Документ подписан простой электронной подписью.<br>Информация о враговы и ДИНИСТЕРСТВО ПРОСВЕЩЕНИЯ РОССИЙСКОЙ ФЕДЕРАЦИИ теричало выпуще:<br>ФИО: КАСЛОВАНАТАЛЬНАКОЛАРЕНАРСТВЕННОЕ бюджетное образова<mark>тельное учреждение высшего образования</mark> Должность: Проректор <del>КОАМАRСКИЙ JOOS ЗДАРСТ</del>венный социальн<mark>о-педагогический университет»</mark> Дата подписания: (Кафедразинформатики, прикладной матема<mark>тики и методики их преподавания</mark> Информация о владельце: Уникальный программный ключ:

52802513f5b14a975b3e9b13008093d5726b159bf6064f865ae65b96a966c035

Утверждаю Проректор по учебно-методической работе и качеству образования  $\mathbb{Z}$ *narf* H.H. Кислова

Горбатов Сергей Васильевич

# ФОНД ОЦЕНОЧНЫХ СРЕДСТВ

для проведения промежуточной аттестации по дисциплине «Основы программирования и конфигурирования в корпоративных информационных системах»

Направление подготовки 09.03.03 Прикладная информатика Направленность (профиль): «Прикладная информатика в государственном и муниципальном управлении»

> Квалификация выпускника бакалавр

Рассмотрено Протокол № 1 от 27.08.2019 Заседания кафедры информатики, прикладной математики и методики их преподавания

Одобрено Начальник Управления образовательных программ

\_\_\_\_\_\_\_\_\_\_\_\_\_\_ Н.А. Доманина

Фонд оценочных средств (далее – ФОС) для промежуточной аттестации по дисциплине «Основы программирования и конфигурирования в корпоративных информационных системах» разработан в соответствии с ФГОС ВО по направлению подготовки 09.03.03 Прикладная информатика (утвержден приказом Министерства образования и науки Российской Федерации от 19 сентября 2017 г. № 922), основной профессиональной образовательной программой высшего образования по направлению подготовки 09.03.03 «Прикладная информатика» (профиль «Прикладная информатика в государственном и муниципальном управлении»), с учетом требований профессионального стандарта 06.015 «Специалист по информационным системам», утвержденный приказом Министерства труда и социальной защиты Российской Федерации от 18 ноября 2014 г. №896н (зарегистрирован Министерством юстиции Российской Федерации 24 декабря 2014 г., регистрационный №35361), с изменением, внесенным приказом Министерством труда и социальной защиты Российской Федерации от 12 декабря 2016 г. №727н (зарегистрирован Министерством юстиции Российской Федерации 13 января 2017 г., регистрационный №45230).

Цель ФОС для промежуточной аттестации – установление уровня сформированности части профессиональных компетенции ПК-2, ПК-3, ПК-4, ПК-5.

Задачи ФОС для промежуточной аттестации – контроль качества и уровня достижения образовательных результатов по формируемым в соответствии с учебным планом компетенциям:

способность принимать участие во внедрении информационных систем (ПК-2);

способность настраивать, эксплуатировать и сопровождать информационные системы и сервисы (ПК-3);

способность проводить тестирование компонентов программного обеспечения ИС (ПК-4);

способность осуществлять ведение базы данных и поддержку информационного обеспечения решения прикладных задач (ПК-5).

Требования к процедуре оценки:

Помещение: компьютерный класс.

Оборудование: ноутбуки / персональные компьютеры, сетевое оборудования для доступа в Интернет.

Инструменты: особых требований нет.

Расходные материалы: не требуются.

Доступ к дополнительным справочным материалам: не предусмотрен.

Нормы времени: 120 мин.

# Фонд оценочных средств для проведения промежуточной аттестации **Комплект оценочных средств для проведения промежуточной аттестации Курс 2 Семестр 3**

### **Проверяемая компетенция:**

#### **Профессиональная компетенция ПК-2.**

Способность принимать участие во внедрении информационных систем.

#### **Проверяемый индикатор:**

**ПК-2.1:** знает основные классификации информационных систем, особенности и этапы их внедрения в организации.

### **Проверяемые образовательные результаты:**

Знает: методы внедрения, настройки и сопровождения корпоративных информационных систем, бизнес-моделирования, управления документооборотом.

### **Профессиональная компетенция ПК-3.**

Способность настраивать, эксплуатировать и сопровождать информационные системы и сервисы.

#### **Проверяемый индикатор:**

**ПК-3.1:** знает регламенты, техническую документацию по процессам настройки, эксплуатации, сопровождения информационных систем и сервисов.

### **Проверяемые образовательные результаты:**

Знает: основы бизнес-моделирования, управления документооборотом, особенности ведения отчетов по обновлению и статусу конфигурации.

#### **Профессиональная компетенция ПК-4.**

Способность проводить тестирование компонентов программного обеспечения ИС.

#### **Проверяемый индикатор:**

**ПК-4.1:** знает основные методы и подходы к тестированию программ.

# **Проверяемые образовательные результаты:**

Знает: особенности ручного тестирования на платформе 1С Предприятие

### **Профессиональная компетенция ПК-5.**

Способность осуществлять ведение базы данных и поддержку информационного обеспечения решения прикладных задач.

#### **Проверяемый индикатор:**

**ПК-5.1:** знает принципы, технологии и приемы организации баз данных, проектирования архитектуры информационных систем, нормативный и организационные аспекты управления доступа к данным.

# **Проверяемые образовательные результаты:**

Знает: принципы проектирования архитектуры информационных систем на платформе 1С Предприятие.

# **Задание 1.**

Тип (форма) задания: тест. Содержание задания:

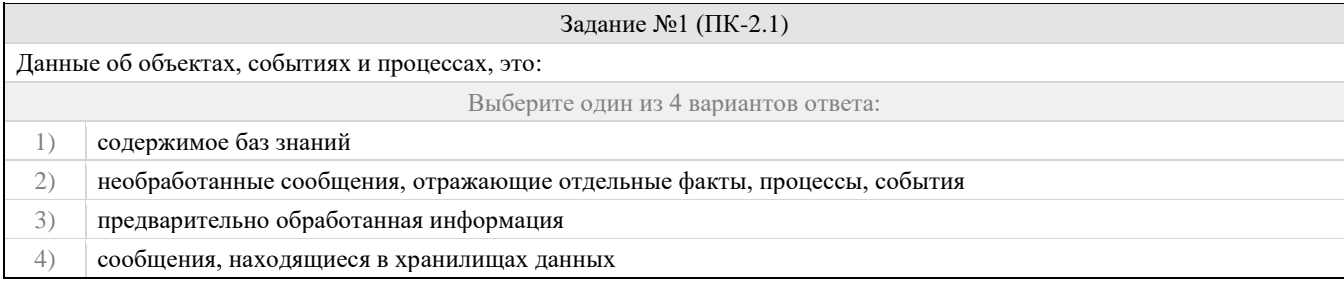

### Задание №2 (ПК-2.1)

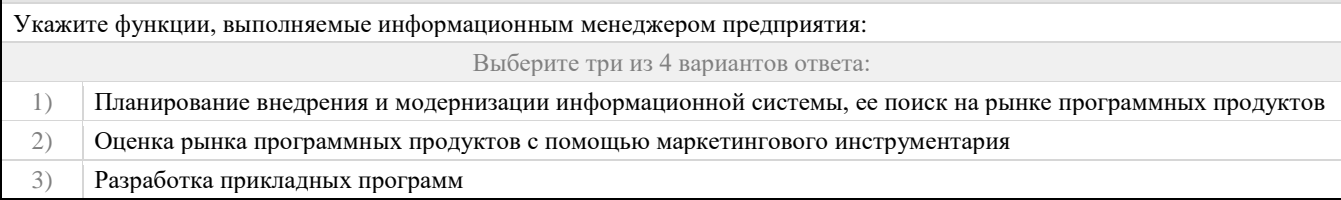

# 4) Приобретение информационных технологий с нужными функциями и свойствами

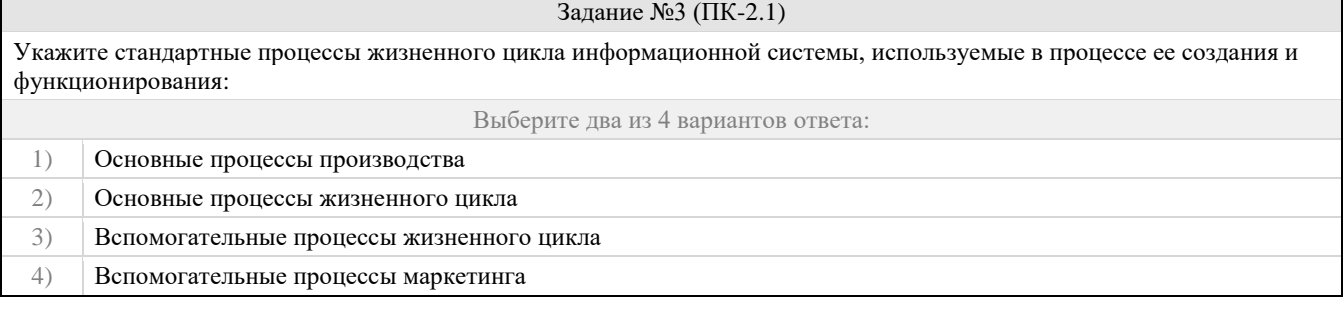

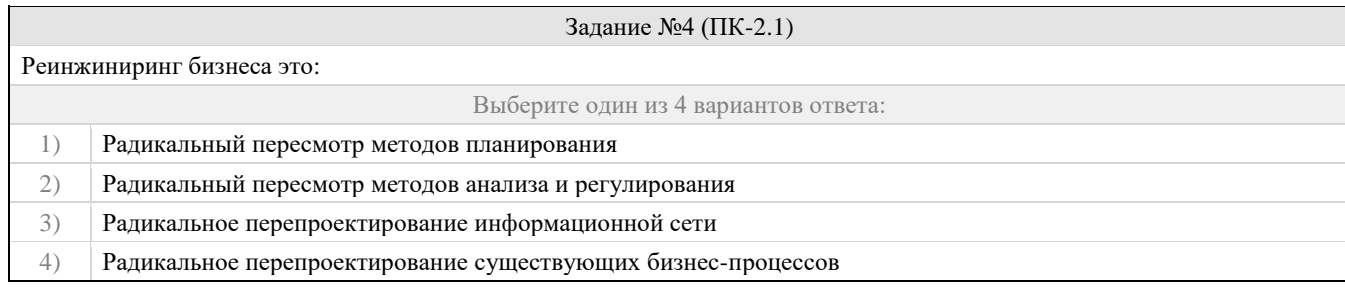

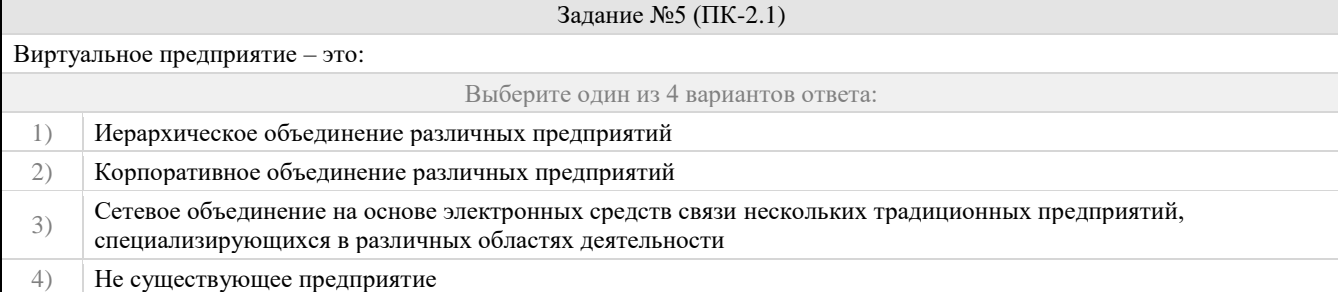

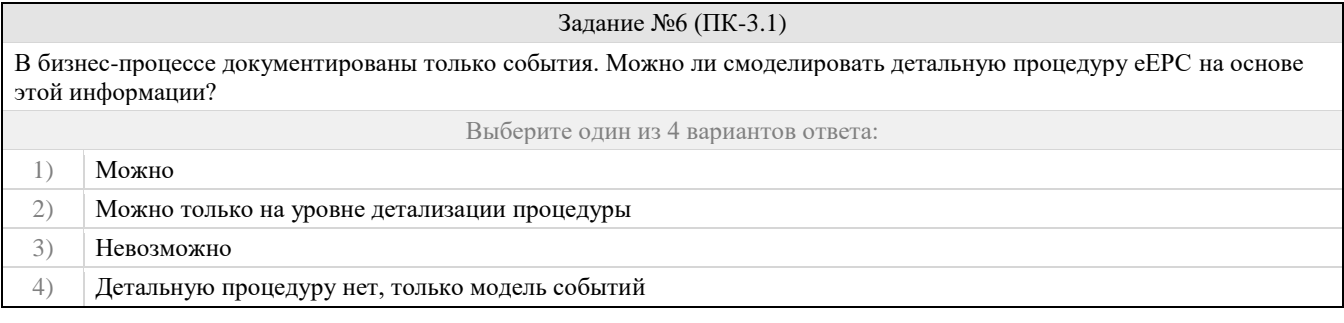

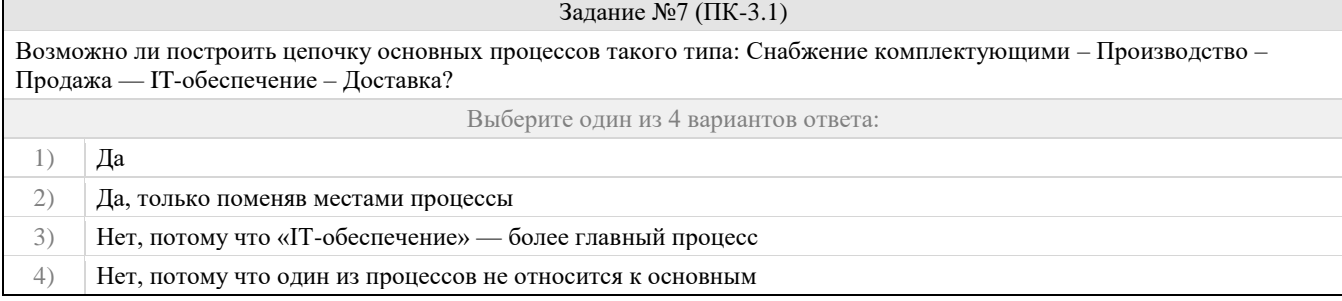

 $\mathbf{r}$ 

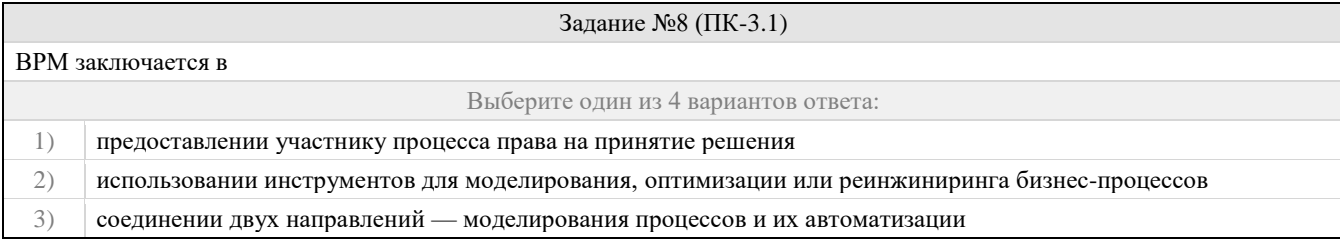

# 4) выявлении целостности структуры системы

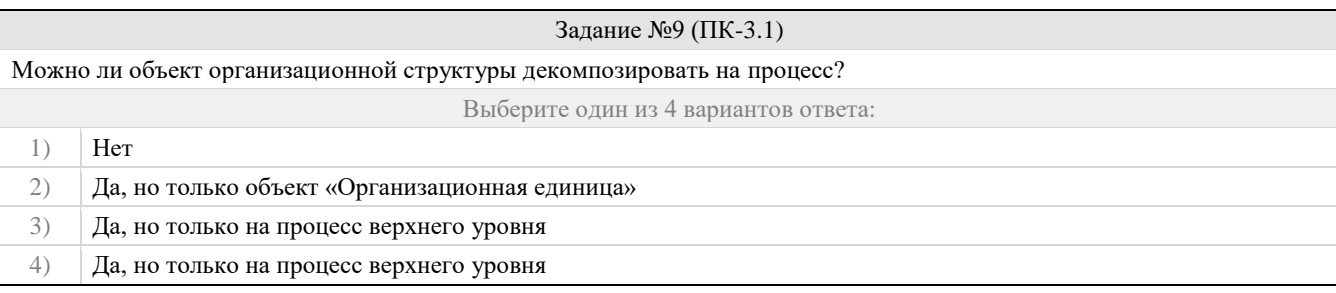

# Задание №10 (ПК-3.1)

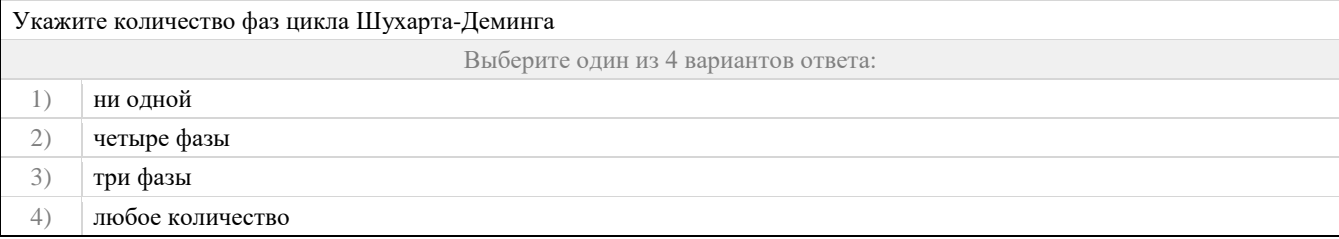

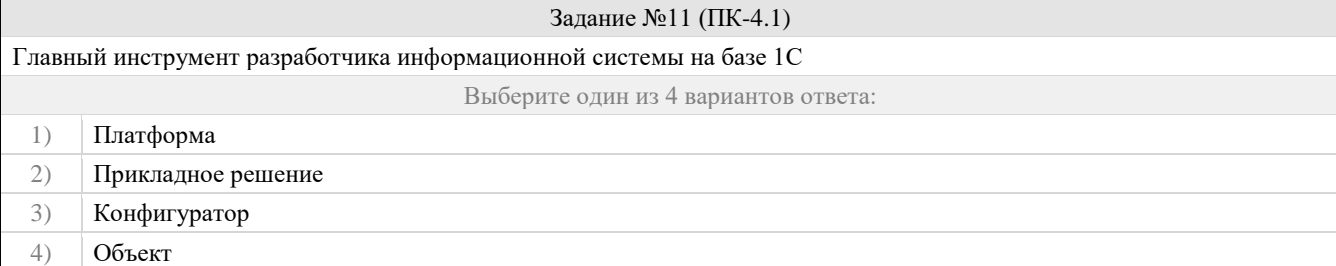

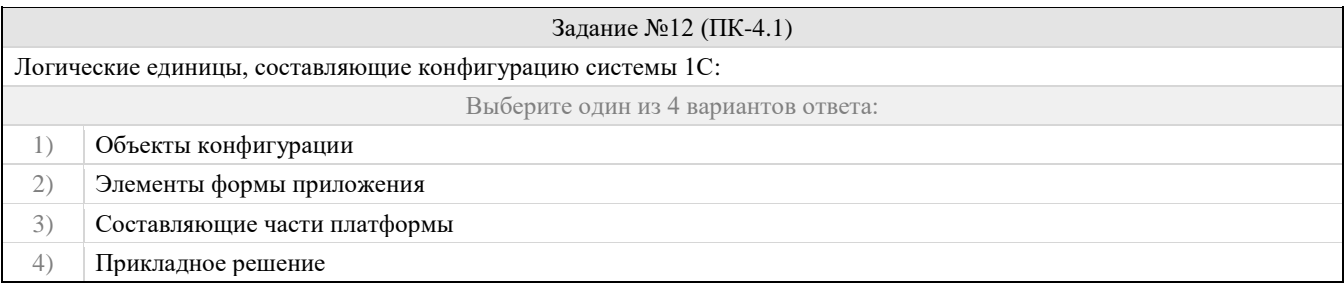

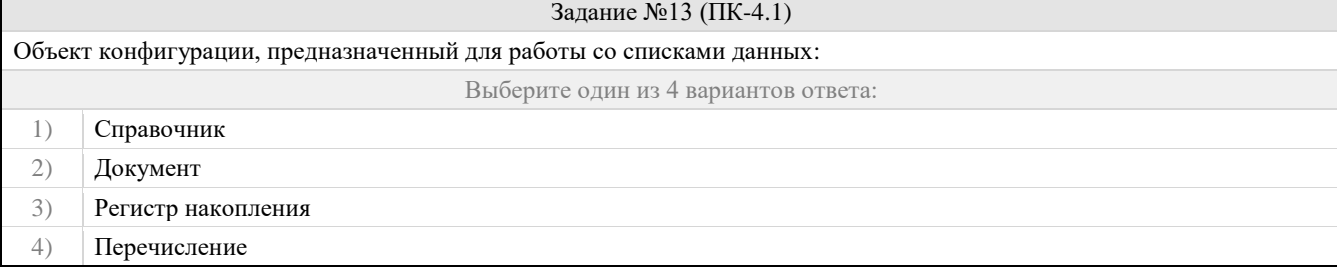

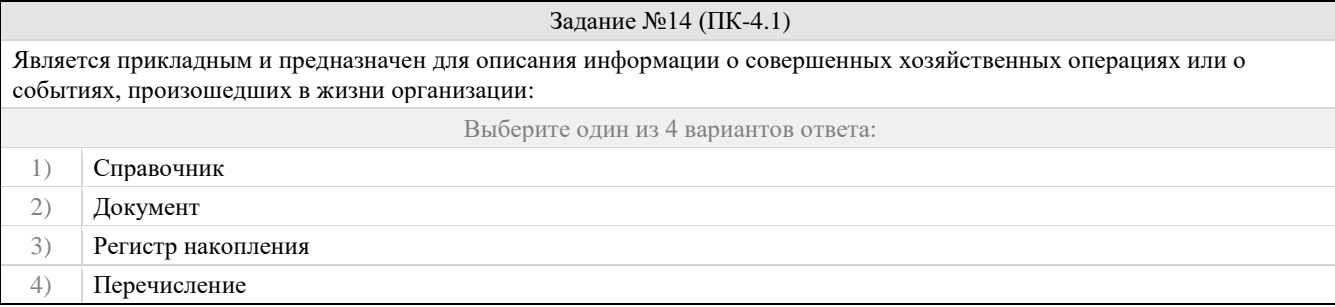

Задание №15 (ПК-4.1)

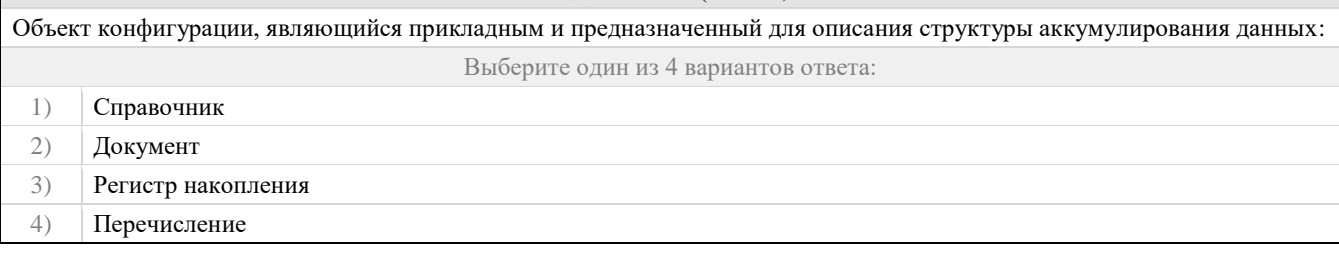

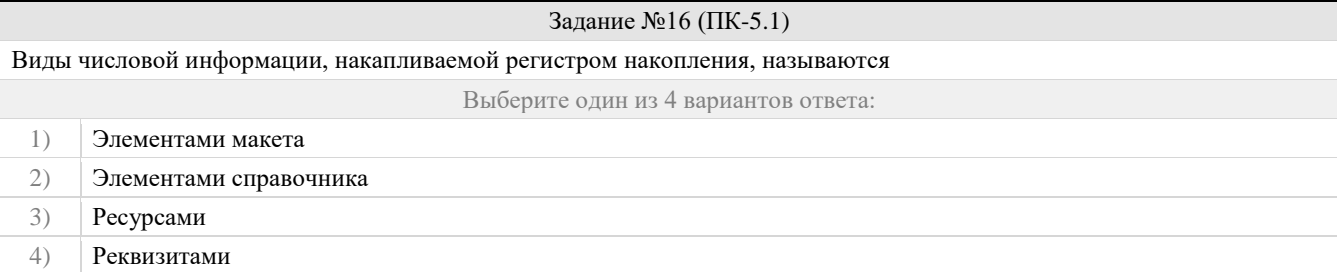

# Задание №17 (ПК-5.1)

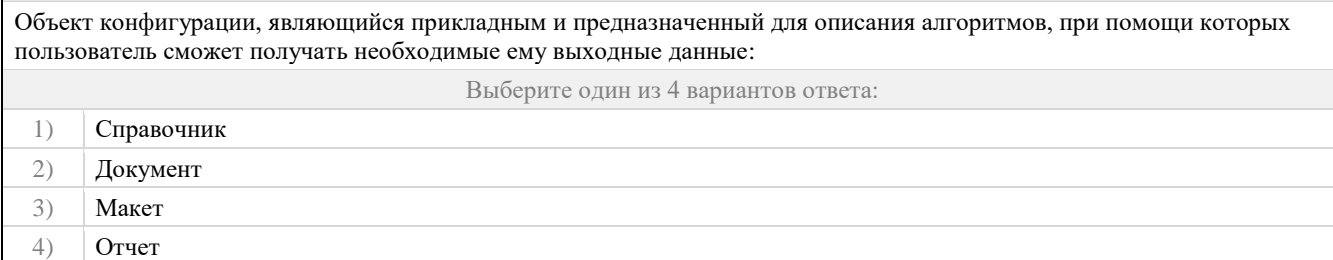

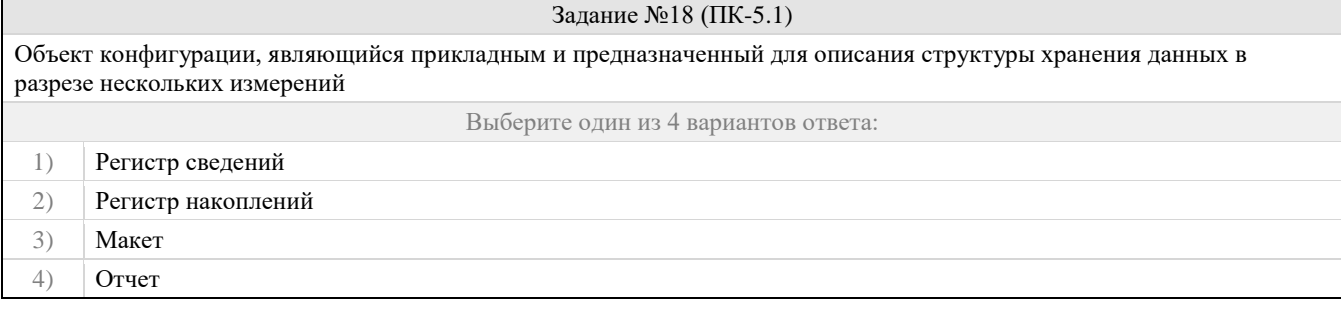

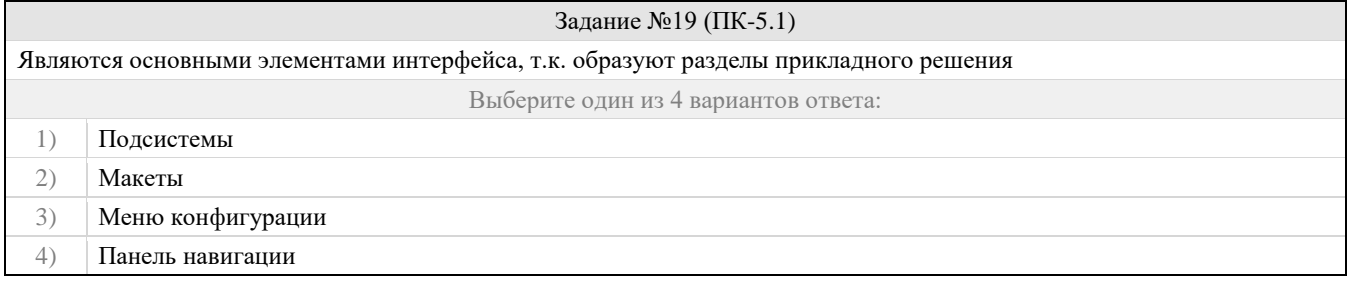

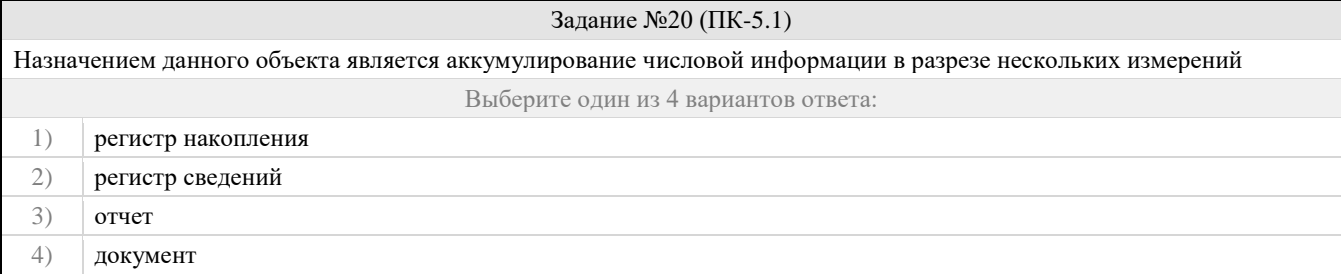

**Оценочный лист к заданию 1.**

 $\overline{\phantom{a}}$ 

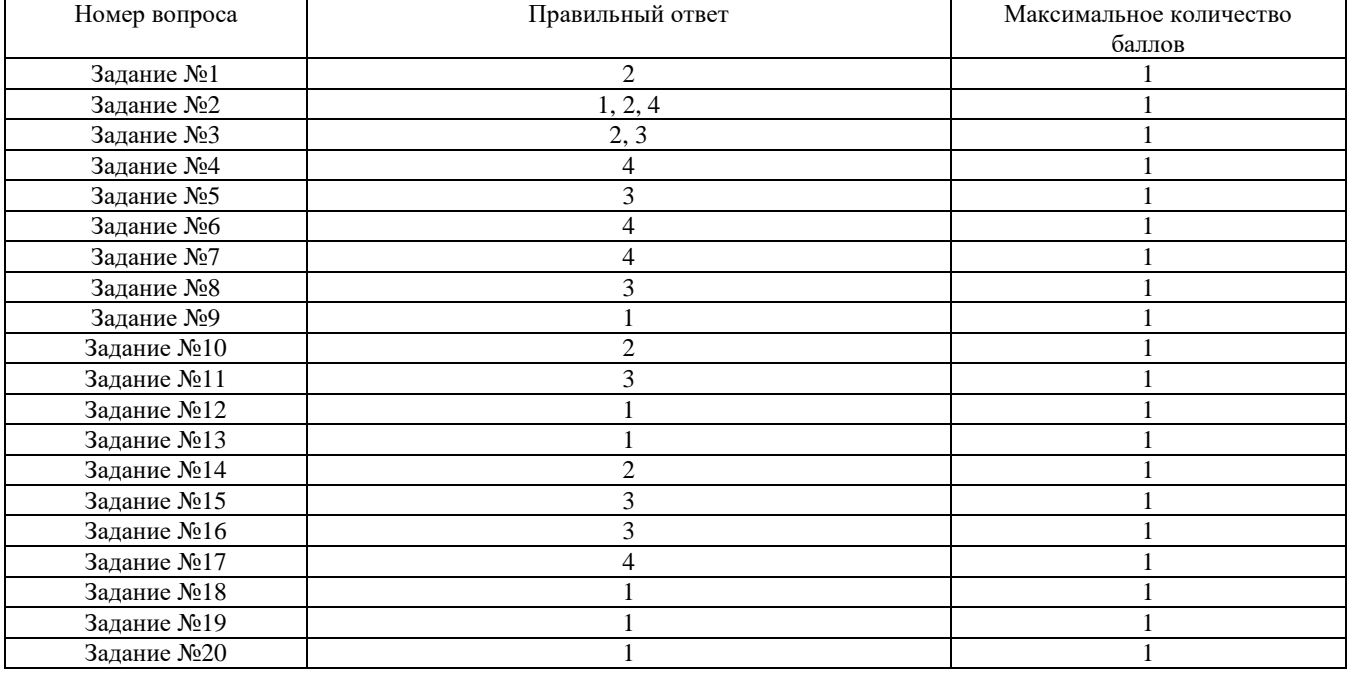

#### **Проверяемый индикатор:**

**ПК-2.2:** умеет выполнять типовые операции по внедрению информационных систем различных типов.

# **Проверяемые образовательные результаты:**

Умеет: внедрять, настраивать и сопровождать корпоративные информационные системы, проводит бизнес-моделирование, управлять документооборотом.

#### **Задание 2.**

Содержание задания:

- 1. Запустите 1С: Предприятие. В открывшемся диалоге вы увидите список информационных баз, с которыми вы работаете. Если этот список пуст, система сама предложит вам создать новую базу. Для создания новой базы нажмите кнопку Добавить
- 2. В открывшемся диалоге выберите пункт Создание новой информационной базы. Нажмите кнопку Далее. На следующем шаге выберите пункт Создание информационной базы без конфигурации...
- 3. Нажмите кнопку Далее. На следующем шаге задайте наименование вашей информационной базы (Фамилия Имя и группа) и выберите тип ее расположения. На данном компьютере...
- 4. Нажмите кнопку Далее. На следующем шаге укажите каталог для расположения вашей информационной базы. Язык по умолчанию установлен в значение Русский.
- 5. Нажмите кнопку Далее. На следующем -шаге нажмите кнопку Готово.
- 6. В диалоге запуска 1С: Предприятия, в списке информационных баз, вы увидите созданную вами новую пустую базу.
- 7. Запустить 1С: Предприятие в режиме Конфигуратор. Для этого нажмем кнопку Конфигуратор в диалоге запуска системы. Сразу под заголовком окна находится главное меню конфигуратора, содержащее пункты Файл, Правка, Конфигурация, Администрирование и т. п. В каждом из этих пунктов содержится много подпунктов, вызов которых обеспечивает выполнение различных действий конфигуратора.

Ниже находится панель инструментов конфигуратора, в которую в виде кнопок-пиктограмм помещены наиболее часто используемые действия, вызываемые из меню. Таким образом, одни и те же действия можно выполнить двумя разными способами: вызвав определенный пункт меню или нажав соответствующую ему Кнопку на панели инструментов.

8. Выполните первую команду, с которой начинается работа с любой конфигурацией, - откроем конфигурацию с помощью пункта меню Конфигурация ► Открыть конфигурацию. Для того чтобы открыть и закрыть конфигурацию, следует использовать пункты меню Конфигурация ► Открыть конфигурацию, и Конфигурация ► Закрыть конфигурацию или соответствующие им кнопки на панели инструментов.

9. На экране откроется *дерево объектов конфигурации.* Это окно вы можете закрыть, как любое другое окно, при этом конфигурация останется открытой (то есть доступной для редактирования). Чтобы снова отобразить на экране окно дерева конфигурации, следует воспользоваться командой меню Конфигурация ► Окно конфигурации.

10. Выделите в дереве объектов конфигурации корневой элемент Конфигурация и двойным щелчком мыши откроем его палитру свойств. Зададите имя конфигурации ПособиеДляНачинающих. Соответствующий ему синоним устанавливается автоматически, но его можно изменить по своему усмотрению. В дальнейшем именно его мы будем видеть в рабочем окне 1С: Предприятия.

11. Проверим первые изменения в режиме 1С Предприятие. Для этого выполним пункт меню Отладка ► Начать отладку. Система сама анализирует наличие изменений в конфигурации и выдает соответствующий вопрос об обновлении конфигурации базы данных.

12. В заголовке окна мы видим название нашей конфигурации. Пустое пространство — это *рабочая область* приложения, которая пока ничем не заполнена.

13. Первое, с чего следует начинать разработку конфигурации, — это проектирование состава подсистем.

14. Создать в конфигурации пять новых объектов конфигурации Подсистема, которые будут иметь имена: Бухгалтерия, РасчетЗарплаты, УчётМатериалов, ОказаниеУслуг и Предприятие. Чтобы это сделать, выполните следующие действия:

раскрыть ветвь Общие в дереве объектов конфигураций, нажав на + слева от нее;

выделить ветвь Подсистемы, вызвать ее контекстное меню и выбрать пункт Добавить.

После этого система откроет *окно редактирования объекта конфигурации.* Оно предназначено специально для сложных объектов конфигурации и позволяет путем выполнения последовательных действий быстро создавать такие объекты. При открытии окна редактирования объекта конфигурации мы попадаем на закладку Основные. Чтобы изменить свойства объекта в процессе разработки часто бывает нужно повторно открыть окно редактирования объекта конфигурации. Для этого следует выделить нужный элемент в дереве объектов конфигурации и нажать в командной панели окна конфигурации кнопку Изменить текущий элемент или дважды щелкнуть мышью по выделенному элементу.

 задайте *имя* подсистемы - Бухгалтерия. На основании имени платформа автоматически создаст си*ноним* - Бухгалтерия. Имя объекта является уникальным и служит для обращений к свойствам и методам объекта на встроенном языке. Свойство Синоним также есть у любого объекта конфигурации. Оно предназначено для хранения «альтернативного» наименования объекта конфигурации в элементах интерфейса нашей программы, то есть будет показано пользователю. Поэтому на синоним практически нет никаких ограничений, и его можно задавать в привычном для человека виде.

В целях усовершенствования интерфейса приложения можно также задать картинку для отображения подсистемы. Нажмем кнопку выбора в поле Картинка. Отсутствие картинки у подсистемы не препятствует отображению раздела в интерфейсе. В этом случае рядом с названием раздела отображается стандартная картинка по умолчанию.

15. Добавим подсистему Предприятие для доступа к административным и сервисным функциям. Выделить корень дерева объектов конфигурации ПособиеДляНачинающих, нажатием, правой кнопки мыши вызвать контекстное меню и выбрать пункт Открыть командный интерфейс конфигурации.

16. В открывшемся окне Командный интерфейс вы увидите список созданных вами подсистем (разделов приложения). С помощью кнопок Вверх, вниз измените порядок расположения разделов в этом списке. Расположите сначала подсистемы, отражающие производственную деятельность фирмы: Учет материалов и Оказание услуг затем бухгалтерскую деятельность и расчет зарплаты сотрудников, Бухгалтерия и Расчет зарплаты, а затем подсистему Предприятие.

17. Запустите 1С: Предприятие в режиме отладки и увидите, что порядок расположения подсистем в панели разделов приложения изменился.

18. 3акройте приложение и вернитесь в конфигуратор.

19. После успешного завершения каждого занятия рекомендуется сохранять конфигурацию, выполнив команду главного меню Администрирование ► Выгрузить информационную базу. Это полезно на случай, если вы запутаетесь в своих действиях и захотите вернуться к работающему варианту. Это можно сделать, выполнив команду Администрирование ►Загрузить информационную базу.

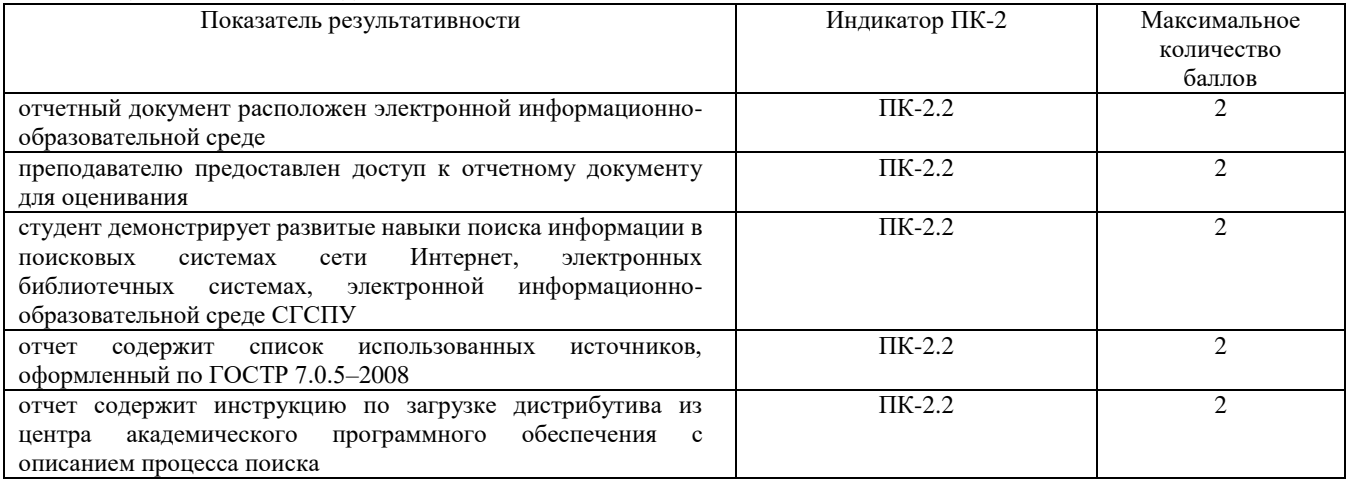

#### **Оценочный лист к заданию 2.**

#### **Проверяемый индикатор:**

**ПК-3.2:** умеет проводить аудит конфигурации информационной системы, выполнять регламентные работы по сопровождению ИС.

# **Проверяемые образовательные результаты:**

Умеет: проводить аудит конфигурации КИС для проверки соответствия функциональным требованиям заказчика.

#### **Задание 3.**

Содержание задания:

Объект конфигурации Справочник предназначен для работы со списками данных. Как правило, в работе любой фирмы используются списки сотрудников, списки товаров, списки клиенте поставщиков и т. д. Свойства и структура этих

списков описываются в объектах конфигурации Справочник, на основе которых платформа создает в базе данных таблицы для хранения информации из этих справочников. Справочник состоит из *элементов.* Пользователь в процессе работы может самостоятельно добавлять новые элементы в Справочник: например, добавить новых сотрудников, создать новый товар или внести нового клиента. В базе данных каждый элемент справочника представляет собой отдельную запись в основной таблице, хранящей информации из этого справочника. Каждый элемент справочника содержит некоторую дополнительную информацию, которая подробнее описывает этот элемент. Набор такой информации является одинаковым для, всех элементов справочника, и для описания такого набора используются *реквизиты* объекта конфигурации Справочник, которые также, в свою очередь, являются объектами конфигурации. Поскольку эти объекты конфигурации логически связаны с объектом Справочник, они называются *подчиненными* этому объекту.

- 1. Создать справочник, в котором будут храниться наименования наших клиентов. Для этого в конфигураторе выделите в дереве объектов конфигурации ветвь Справочники и нажмите кнопку Добавить в командной панели окна конфигурации. В открывшемся окне редактирования объекта конфигурации задать имя справочника Клиенты. На основании имени платформа автоматически создаст синоним – Клиенты.
- 2. Задать представление в единственном числе Клиент. Представление объекта определяет название объекта в единственном числе и используется в названии стандартной команды, например, команды создания объекта - Клиент: создать. Представление объекта нужно задавать тогда, когда, синоним объекта конфигурации задан во множественном числе, или когда он описывает множество объектов.
- 3. Задать два свойства: Представление объекта -Клиент и Представление списка -Клиенты.
- 4. Нажмите кнопку Далее и перейдите на закладку Подсистемы окна редактирования объекта конфигурации Справочник. На этой закладке определяется, в каких подсистемах будет отображаться данный справочник. Список клиентов должен быть доступен в разделе Оказание услуг, так как оказываемые услуги относятся к определенному клиенту.
- 5. Вернуться к окну редактирования объекта конфигурации Справочник и нажать на закладку Данные. Здесь представляют интерес длина кода и длина наименования. Длина кода - важное свойство справочника. Код справочника используется для идентификации элементов справочника и содержит уникальные для каждого элемента справочника, назначения. Платформа может сама контролировать уникальность код и поддерживать автоматическую нумерацию элементов справочника. Поэтому от длины кода будет зависеть количество элементов, содержащихся в справочнике. Длина кода - 9 символов. В результате мы сможем использовать коды от 1 до 999999999 - этого вполне достаточно.
- 6. Перейдите к длине наименования и увеличить длину наименования до 50.
- 7. Прежде чем запускать 1С: Предприятие, настроить интерфейс приложения, чтобы было удобнее вводить новые элементы справочника. Команда для открытия списка справочника, как и команда для создания его новых элементов, добавляется в интерфейс тех разделов (подсистем), в которых будет отображаться справочник. Но команда создания новых элементов по умолчанию невидима в интерфейсе приложения. Это объясняется тем, что возможность просматривать списки справочника нужна, как правило, всегда. А возможность создания новых элементов справочника используется не так часто. Поэтому соответствующую команду следует включать только для тех справочников (объектов конфигурации), создание новых элементов в которых является «основной» деятельностью для пользователей в данном разделе прикладного решения.
- 8. Сделайте доступной в панели действий раздела ОказаниеУслуг стандартную команду для создания новых клиентов. Для этого в дереве объектов конфигурации выделите ветвь Подсистемы, вызовем ее контекстное меню и выберем пункт Все подсистемы. В открывшемся окне Все подсистемы слева в списке Подсистемы выделим подсистему ОказаниеУслуг. Справа в списке Командный интерфейс отразятся все команды выбранной подсистемы. При создании справочника в группу Панель навигации Обычное добавилась команда Клиенты для открытия этого списка. В группу Панель действий Создать добавилась команда Клиент: создать для создания нового элемента справочника, но она невидима по умолчанию. Включим видимость у этой команды. Команду создания нового клиента мы отражаем в подсистеме Оказание услуг, где «работает» менеджер, а для бухгалтерии она невидима, так как не предполагается, что бухгалтеры будут вводить новых клиентов. Однако это не лишает бухгалтера такой возможности - он может создать нового клиента, используя список клиентов открыть список элемента без использования списка элементов - это вопрос удобства работы, а не ограничения прав пользователя, и мы предоставляем эту удобную возможность менеджеру, а не бухгалтеру.
- 9. Закрыть окно редактирования справочника Клиенты и запустите 1С: Предприятие в режиме отладки. Ответить утвердительно на запрос конфигуратора об обновлении конфигурации и увидим окно, содержащее список изменений в структуре конфигурации, автоматически сгенерированный платформой. В данном случае мы добавили справочник Клиенты. Нажмите кнопку Принять. Перед нами откроется окно системы в режиме 1С: Предприятие. У раздела Бухгалтерия нет панели действий, так как для этой подсистемы мы не устанавливали видимость команды создания новых элементов из группы команд Создать. Кроме этого, нет ни одной другой видимой команды из групп Отчеты или Сервис. Соответственно, раз нет команд, входящих в группу, значит невидима Вся группа, а раз нет ни *одной* группы, значит невидима вся панель действий.
- 10. В справочник добавить несколько элементов. Для этого выполните команду Клиент в панели действий раздела Оказание услуг. Перед нами откроется форма для создания элемента справочника - основная форма объекта.
- 11. Внести наименование нового клиента Иванов Михаил Юрьевич. Код вносить не будем, так как он генерируется автоматически. Нажмите *записать и закрыть.* При этом в правом нижнем углу появится информационное сообщение о том, что элемент был создан либо изменен.
- 12. Нажав на ссылку в *информационной панели* (в нижней части окна приложения), можно открыть этот элемент. В этой панели автоматически отображается информация о последних действиях, выполненных в системе. Это позволяет не пользоваться списком для того, чтобы убедиться, что нужный элемент записан.

- 13. Закрыть 1С: Предприятие и вернуться в режим конфигуратор. Чтобы посмотреть состав и свойства стандартных реквизитов справочника, в окне редактирования объекта конфигурации Справочник Клиенты на закладке Данные нажать кнопку Стандартные реквизиты. Выделить в списке реквизит Наименование и вызвать его контекстное меню и выбрать пункт Свойства. В палитре свойств реквизита Наименование установлено свойство Проверка заполнения по умолчанию в значение выдавать ошибку.
- 14. Перейти к созданию второго Справочника Сотрудники. На основании имени платформа автоматически заполнит его синоним.
- 15. Задать Представление объекта как Сотрудник. Представление списка устанавливать не будем, а Расширенное представление списка задать как Список сотрудников. Нажмите кнопку Далее и перейдите на закладку Подсистемы. Список сотрудников должен быть доступен в разделах Оказание услуг и Расчет зарплаты.
- 16. Создать справочник, имеющий табличную часть. Поэтому *добавим* в справочник новую Табличную часть с именем ТрудоваяДеятельность. Для этого нажмите кнопку Добавить табличную часть над списком табличных частей справочника.
- 17. Создать реквизиты табличной части ТрудоваяДеятельность. Для этого нажмем кнопку Добавить реквизит над списком табличной частей справочника Добавим следующие реквизиты: Организация - тип Строка, длина 100; НачалоРаботы-типДата, состав даты Дата; ОкончаниеРаботы-тип Дата, состав даты – Дата; Должность - тип Строка, длина 100. Для реквизитов НачалоРаботы и Окончанне Работы выбрать состав даты - Дата, поскольку в системе 1С:Предприятие 8 значения типа Дата содержат как дату, так и время.
- 18. Сделайте видимой в панели действий подсистемы РасчетЗарплаты стандартную команду для создания новых сотрудников. Для этого в дереве объектов конфигурации выделить ветвь Подсистемы, вызвать ее контекстное меню и выберем пункт Все подсистемы. В открывшемся окне слева в списке Подсистемы выделить подсистему РасчетЗарплаты. Справа в списке Командный интерфейс отразятся все команды выбранной подсистемы.
- 19. В группе Панель действий. Создать включить видимость у команды Сотрудник: создать. Также мы видим, что в группу Панель навигации. Обычное добавилась команда Сотрудники для открытия этого списка. Она включена по умолчанию.
- 20. На этом создание справочника Сотрудники завершено.Закрыть окно редактирования справочника Сотрудники и запустить 1С: Предприятие в режиме отладки. В открывшемся окне 1С Предприятия мы видим, что в панели навигации разделов Оказание услуг и Расчет зарплаты появилась команда Сотрудники для открытия списка сотрудников. Название этой команды определяется синонимом объекта, так как Представление списка мы для этого справочника не задавали. Также в панели действий раздела Расчет зарплаты появилась команда Сотрудник для создания новых сотрудников. Название этой команды определяется свойством Представление объекта, которое задали для этого справочника. Этой командой и воспользуемся для создания новых элементов справочника не открывая при этом списка сотрудников:

Обратите внимание, что система отмечает различными пиктограммами обычный и предопределенный элементы справочника. Несмотря на то, что можно изменить код или наименование у обоих элементов, пометка на удаление (или удаление)'возможна только для обычных элементов справочника. При попытке пометить на удаление предопределенный элемент система выдаст предупреждение.

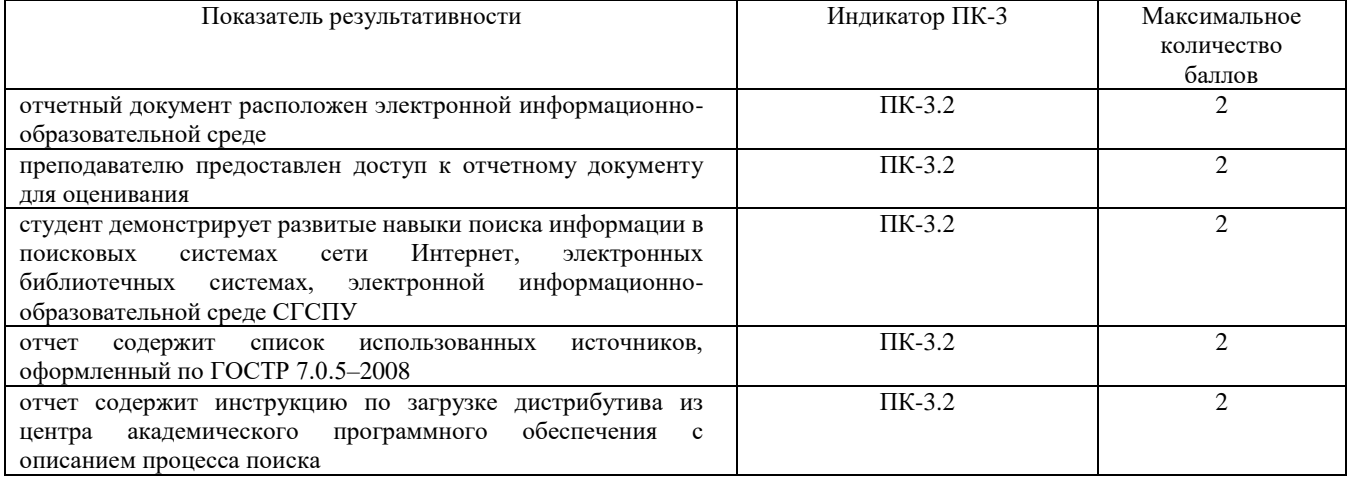

# **Оценочный лист к заданию 3.**

## **Проверяемый индикатор:**

**ПК-4.2:** умеет проводить модульное тестирование программного обеспечения ИС, интеграционное тестирование.

### **Проверяемые образовательные результаты:**

Умеет: осуществлять ручное тестирование несложной конфигурации на платформе 1С Предприятие.

# **Задание 4.**

Содержание задания:

1. Открыть конфигуратор и добавить новый объект конфигурации Документ. На закладке Основные задать имя документа - ПриходнаяНакладная. На основании имени платформа автоматически заполнит его синоним. Здесь же

определим, как будет представлен документ в интерфейсе 1С:Предприятия. Представление объекта задавать не будем, вместо него будет использоваться Синоним объекта. Это нам вполне подходит, так как мы задали его имя в единственном числе. Представление списка, задать во множественном числе как Приходные накладные.

2. Перейдем на закладку Подсистемы. По логике нашей конфигурации список приходных накладных должен быть доступен в разделах Учет материалов и Бухгалтерии. Отметьте в списке подсистем эти подсистемы.

3. Перейдите на закладку Данные и создайте реквизит документа с именем Склад. Для этого нажмем кнопку Добавить над списком реквизитов документа. Выбрать для реквизита ссылочный тип данных СправочникСсылка.Склады. Этот тип стал доступен в конфигурации после создания объекта конфигурации Справочник Склады.

4. В палитре свойств для созданного нами реквизита Склад документа найти свойство Значение заполнения и в качестве значения этого свойства выберите предопределенные элементы справочника Склады - Основной. Таким образом, при создании нового документа склад будет сразу заполняться значением Основной, и пользователю не придется делать это вручную.

5. После этого добавить в документ табличную часть с именем Материалы. Для этого нажмите кнопку Добавить табличную часть над списком табличных частей документа.

6. Установите свойство Проверка заполнения в значение Выдавать ошибку. Тем самым мы задаем условие, что документ Приходная накладная обязательно должен содержать табличную часть, то есть список приходуемых материалов. Иначе будет выдано сообщение об ошибке, и документ не будет сохранен.

7. Создадите реквизиты табличной части Материалы:

Материал, тип СправочникСсылка.Номенклатура;

Количество, тип Число, длина 15, точность 3, неотрицательное;

Цена, тип Число, длина 15, точность 2, неотрицательное;

Сумма, тип Число, длина 15, точность 2, неотрицательное.

8. Для каждого реквизита табличной части также установите свойство Проверка заполнения в значение Выдавать ошибку. Тем самым при записи документа будет проверяться на заполнение не только табличная часть в целом, но и ее отдельные реквизиты.

9. Перейдите на закладку Нумерация и убедитесь, что свойство Автонумерация включено. Это обеспечит автоматическую генерацию уникальных номеров для создаваемых нами документов.

10. Отредактируйте командный интерфейс, чтобы в подсистеме Учет материалов была доступна команда создания новых документов. Для этого в дереве объектов конфигурации выделим ветвь Подсистемы вызовем ее контекстное меню и выберем пункт Все подсистемы. В открывшемся окне слева в списке Подсистемы выделим подсистему УчетМатериалов. Справа в списке Командный интерфейс отразятся все команды выбранной подсистемы. В группе Панель действий. Создать включить видимость у команды Приходная накладная: создать.

11. Запустите 1С:Предприятие в режиме отладки и протестируйте получившийся документ. В открывшемся окне 1С:Предприятия увидите, что в панели навигации разделов Бухгалтерия и Учет материалов появилась команда Приходные *накладные* для открытия списка приходных накладных.

12. Выполните команду Приходная накладная в панели действий раздела Учет материалов и создайте новую приходную накладную.

13. В форме документа система автоматически подставит текущую дату создания документа нулевое время, так как документ еще не проведен. В качестве времени документа при оперативном проведении ему присваивается оперативная отметка времени. Поле Номер не заполнено, но система сама сгенерирует для нового документа уникальный номер, так как свойство Автонумерация документа включено по умолчанию. Новый номер будет сохранен в момент записи документа. Обратите внимание, что склад уже заполнен значением Основной, т.к. мыи задали в свойствах этого реквизита.

14. Осталось только заполнить табличную часть приходной накладной материалами для ремонта телевизоров. При нажатии кнопки выбора в поле Материал табличной части документа открывается форма для выбора документов справочника Номенклатура, так как этот реквизит имеет ссылочный тип данных и ссылается на справочник Номенклатура.

15. Нажать Провести и закрыть. Документ будет сохранен и проведен, ему будет присвоен автоматически сгенерированный системой номер и текущее время проведения документа.

16. Аналогичным образом создайте второй документ, который будет приходовать на Основной склад материалы для установки стиральных машин. Но теперь не будете использовать кнопку выбора в поле Материал, а просто начните вводить название материала в это поле. Платформа автоматически найдет материалы, найдет материалы название которых начинается с введенных символов, и предложит их нам для выбора. Нажмите Провести и закрыть.

17. Обратите внимание, что при вводе нового документа табличная часть в целом и каждая ее колонка подсвечена красным пунктиром. Это значит, что для них выполняется проверка заполнения. Если не ввести ни одной строки в табличную часть документа или оставить незаполненной какую-либо колонку табличной части и попытаться записать документ, то будет получено сообщение об ошибке.

18. Чтобы просмотреть список созданных документов, выполните команду Приходные накладные в панели навигации. В форме списка, открывшейся в рабочей области окна приложения увидим два созданных документа, отмеченных пиктограммой указывающей на то, что документы проведены (зеленая галочка в пиктограмме документа)

19. В режиме конфигуратор откройте окно редактирования объекта конфигурации Документ ПриходнаяНакладная. В этом окне нас интересует закладка Формы, мы видим, ни одна из основных форм документа пока не задана. Для того чтобы создать форму документа, нажмите кнопку открытия значком лупы в поле ввода или кнопку Добавить над списком форм. Система вызовет инструмент разработчика - *конструктор форм.* 

20. Этот инструмент также построен по принципу «мастеров»: ввод данных в определенной последовательности и передвижение кнопками Далее и Назад. Выберем тип формы Форма документа и нажмем кнопку Готово, согласившись тем самым со всем, что нам предложила система. Обратите внимание, что в дереве объектов конфигурации у объекта фигурации Документ ПриходнаяНакладная появилась ФормаДокумента, а на экране открылось окно редактора, содержащее эту форму.

*Редактор форм* объединяет несколько окон взаимосвязанных между собой редакторов. Необходимо понимать, что при разработке форм объектов конфигурации разработчик не имеет возможности «нарисовать» форму. Он может только указать, из каких элементов будет состоять форма, а система уже сама самостоятельно расположит эти элементы в форме.

Элементы формы в верхнем левом окне редактора форм образую иерархическую структуру, из которой следует, что чем выше в списке находится элемент, тем выше и левее на форме он будет располагаться. Эта структура редактируется на закладке Элементы и позволяет управлять отображением и редактированием данных в форме.

На основе описания в конфигурации документа ПриходнаяНакладная система создала структуру элементов, которая определяет, как будет выглядеть форма. Эти элементы имеют разное назначение и разное поведение. Однако все они служат для того, чтобы отображать информацию, хранящуюся в базе данных, и организовывать интерактивную работу с этой информацией. Вы можете попробовать перетащить мышью поля в дереве элементов и поменять местами, например, реквизиты табличной части. Результат изменений сразу отразится в форме документа в нижней част и редактора форм. При этом разработчику не нужно задумываться над вопросами конкретного расположения того или иного элемента формы, его размеров и привязки к другим элементам. Эту работу берет на себя система. Разработчик может через палитру свойств изменить свойства элемента, которые повлияют на его отображение в форме. Он может также изменить структуру элементов формы - создать новое поле, группу полей, добавить табличную часть, связав эти элементы данными формы.

Необходимо, чтобы каждый раз, когда меняется значение в поле количество или в поле Цена, в поле Сумма автоматически устанавливалось значение, равное Количество\*Цена. Для этого нужно написать на встроенном языке команду, похожую на Сумма = Количество\*Цена, которая будет выполняться при изменении значения поля Количество или Цена.

#### Обработчик события

Система сама умеет работать с теми объектами, которые описаны в дереве конфигурации. То есть у нее есть некие «стандартные представления» о том, как это все должно работать. Но как правило, разработчиков эти «стандартные представления» устраивают только в самых простых случаях. Поэтому у системы существуют *события, которые* связаны с самыми различными моментами ее «стандартного» функционирования. В том числе события, связанные с функционированием форм и элементов, расположенных в этих формах. Используя встроенный язык, разработчик может «вклиниться» в эти события и описать собственный алгоритм того, что должно происходить при наступлении этого события. Для этого дважды щелкнуть на элементе формы МатериалыКоличество или правой кнопкой мыши откроем для него палитру свойств (пункт контекстного меню Свойства).

21. Нам нужно событие ПриИзменении, которое возникает после изменения значения поля. Найдем его в списке событий и нажмем кнопку открытия со значком лупы в поле ввода. Система создаст шаблон процедуры *обработчика* этого событие в модуле нашей формы и откроет закладку Модуль редактора формы.

*Модуль* - это «хранилище» для текста программы на встроенном языке. В данном случае это модуль формы, так как обработчики всех интерактивных событий, связанных с элементами формы, помещаются именно в модуль формы.

В модуль формы, в процедуру МатериалыКоличествоПриИзменении(),-мы и добавим следующий текст (листинг 1).

Листинг 1. Процедура « МатериалыКоличествоПриИзменении()»

СтрокаТабличнойЧасти = Элементы.Материалы.ТекущиеДанные;

СтрокаТабличнойЧасти.Сумма = СтрокаТабличнойЧасти.Количество \* СтрокаТа6личнойЧасти.Цена;

В первой строке мы сначала создаем переменную СтрокаТабличнойЧасти, в которую будет помещен объект, содержащий данные, находящиеся в строке табличной части, которую нам нужно пересчитать. Мягкая типизация данных встроенного языка позволяет сделать это, не объявляя переменную и ее тип заранее. Мы создаем переменную прямо по ходу работы, и ее тип определяется типом значения, которое она содержит. Поскольку мы находимся в модуле формы, то в нем доступны все свойства и методы объекта встроенного языка УправляемаяФорма. Поэтому мы можем обращаться к ним напрямую. В данном случае после знака равенства мы обращаемся к коллекции элементов формы, используя одно из свойств объекта УправляемаяФорма - свойство Элементы.

Коллекция элементов формы является объектом встроенного языка ВсеЭлементыформы, содержащим все элементы формы. То есть это программный аналог корня дерева элементов формы. Каждый элемент формы можно получить, указав его имя в качестве свойства этого объекта, то есть через точку от него. В данном случае мы обращаемся к табличной части документа Материалы (Элементы.Материалы).

Табличная часть документа представляет собой объект встроенного языка ТаблицаФормы. Получить ту строку, в которой в настоящее мя осуществляется редактирование, можно при помощи свойства программного объекта ТаблицаФормы – ТекущиеДанные(Элементы..Материалы.ТекущиеДанные).

Таким образом, в результате выполнения первой строки процедуры обработчика переменная СтрокаТабличнойЧасти будет содержать объект ДанныеФормыСтруктура. Этот объект содержит данные, находящиеся в текущей строке табличной части документа (Элементы. Материалы. ТекущиеДанные).

Получив этот объект, мы можем обратиться к данным конкретной колонки табличной части, указав имя колонки в качестве свойства объекта. Например, используя обращение СтрокаТабличнойЧасти.Количество мы получаем число, которое находится в редактируемой строке в колонке Количество.

Таким образом, во второй строке процедуры обработчика вычисляется значение колонки Сумма как произведение значений колонок Количество и Цена.

#### В режиме 1С:Предприятие

22. Запустить 1С:Предприятис в режиме отладки, открыть список документов Приходные накладные и открыть любой из двух созданных документов. Если теперь поменять количество в любой строке документа, то сумма в строке будет пересчитана автоматически.

23. Поместим расчет суммы в некоторое «обще доступное» место, чтобы разные документы, имеющие аналогичные реквизиты табличной части, могли использовать этот алгоритм. Для описания таких «общедоступных» мест служат объекты конфигурации *Общий модуль,* расположенные в ветке Общие ► Общие модули. Процедуры и функции, содержащиеся в

этих модулях, могут быть доступны для любых объектов конфигурации. Поэтому создадим общий модуль и перенесем в него нашу процедуру расчета суммы. А в документе просто оставим вызовы этой процедуры из общего модуля.

24. Добавить объект конфигурации Общий модуль. Для этого раскрыть ветвь Общие в дереве объектов конфигурации, нажав + слева от нее. Затем выделить ветвь Общие модули и нажмите кнопку Добавить в командной панели окна конфигурации. Назвать его РаботаСДокументами и установить в его свойствах флажок Клиент(управляемое приложение), а флажок сервер снять. Это означает что экземпляры этого модуля будут скомпилированы в контексте тонкого клиента и в контексте веб-клиента.

25. Внести в модуль следующий текст (листинг 2):

Листинг 2. Процедура « РассчитатьСумму()»

Процедура РассчитатьСумму(СтрокаТабличнойЧасти)Экспорт

СтрокаТабличнойЧасти.Сумма=

СтрокаТабличнойЧасти.Количество \*СтрокаТабличнойЧасти.Цена;

КонецПроцедуры

В процедуру РассчитатьСумму() мы передаем переменную СтрокаТабличнойЧасти, которую мы определили в обработчике события ПриИзменении поля Количество. Она содержит данные редактируемой строки табличной части документа ПриходнаяНакладная.

Теперь, используя эту переменную, мы можем получить доступ к данным колонок табличной части и рассчитать сумму как произведение цены на количество.

Ключевое слово Экспорт в заголовке процедуры указывает на то, что эта процедура может быть доступна из других программных модулей.

Теперь в модуле нашей формы изменим текст обработчика (листинг 3).

Листинг 3. Процедура «МатериалыКоличествоПриИзменении()»

&НаКлиенте

Процедура МатериалыКоличествоПриИзменении(Элемент)

СтрокаТабличнойЧасти=Элементы.Материалы.ТекущиеДанные;

РаботаСДокументами.РассчитатьСумму(СтрокаТабличнойЧасти);

КонецПроцедуры

Теперь осталось и для поля Цена установить такой же обработчик. Так как однажды мы уже написали в модуле формы нужную процедуру, то мы просто могли бы сопоставить ее также и другому событию другого элемента управления, расположенного в форме. . Однако стандарты разработки конфигураций фирмы «1С» не допускают такого решения.

Согласно стандартам разработки фирмы «1С» у каждого события должен быть свой обработчик. Если одинаковые действия должны выполняться при изменении разных элементов управления (например, при нажатии нескольких кнопок), то в этом случае следует поступать следующим образом:

• создается отдельная процедура (функция), выполняющая необходимые действия;

• для каждого элемента управления создается отдельный обработчик с именем, назначаемым по умолчанию;

• из каждого обработчика вызывается требуемая процедура (функция).

26. Создадим обработчик события ПриИзменении для поля личной части МатериалыЦена так же, как мы делали это для МатериалыКоличество, и повторим в нем вызов процедуры РассчитатьСумму из общего модуля (листинг 4).

Листинг 4. Процедура « МатериалыЦенаПриИзменении()»

&НаКлиенте

Процедура МатериалыЦенаПриИзменении(Элемент)

СтрокаТабличнойЧасти=Элементы.Материалы.ТекущиеДанные;

РаботаСДокументами.РассчитатьСумму(СтрокаТабличнойЧасти);

КонецПроцедуры

27. Запустите 1С:Предприятие в режиме отладки и убедиться, что теперь сумма в строках табличной части документов ПриходнаяНакладная рассчитывается как при изменении количества, так и при изменении цены.

28. Теперь аналогичным образом создать второй документ, необходимый нам, - Оказание услуги. Для этого потребуется выполнить уже знакомые нам действия, которые мы выполняли по созданию документа Приходная накладная

29. Добавить новый объект конфигурации Документ и назвать его ОказаниеУслуги. Представление объекта задавать не будем, вместо него будет использоваться Синоним объекта. Представление списка задать как Оказание услуг. На закладке Подсистемы отметьте, что документ будет доступен в подсистемах Оказание услуг и Бухгалтерия.

30. На закладке Данные создайте реквизиты документа:

 Склад, тип СправочникСсылка.Склады. Выбрать для свойства Значение заполнения предопределенный элемент Основной справочника Склады.

 Клиент, тип СправочникСсылка.Клиенты. Установить свойство Проверка заполнения в значение Выдавать ошибку.

 Мастер, тип СправочникСсылка.Сотрудники. Установть свойство Проверка заполнения в значение Выдавать ошибку.

31. Создайте табличную часть этого документа ПереченьНоменклатуры с реквизитами:

Номенклатура, тип СправочникСсылка.Номенклатура;

Количество, тип Число, длина 15, точность 3, неотрицательное;

Цена, тип Число, длина 15, точность 2, неотрицательное,

Сумма, тип Число, длина 15, точность 2, неотрицательное;

Установите для табличной части в целом и для каждого ее реквизита свойство Проверка заполнения в значение Выдавать ошибку.

32. На закладке Формы создать основную форму документа. Для поля ПереченьНоменклатурыКоличество создать обработчик события ПриИзменении, в котором будем вызывать процедуру РассчитатьСумму из общего модуля РаботаСДокументами. При этом откроется модуль формы с шаблоном обработчика события ПереченьНоменклатурыКоличествоПриИзменении, который пока заполнять не надо, а перейти в окно элементов формы на закладку Форма и аналогичным образом создать обработчик события ПереченьНоменклатурыЦенаПриИзменении для поля ПереченьНоменклатурыЦена.

33. Модуль формы документа ОказаниеУслуги заполнить следующим образом(листинг 5)

Листинг 5. Модуль формы документа «ОказаниеУслуги»

&НаКлиенте

Процедура ПереченьНоменклатурыКоличествоПриИзменении(Элемент)

СтрокаТабличнойЧасти=Элементы.ПереченьНоменклатуры.ТекущиеДанные;

РаботаСДокументами.РассчитатьСумму(СтрокаТабличнойЧасти);

КонецПроцедуры

&НаКлиенте

Процедура ПереченьНоменклатурыЦенаПриИзменении(Элемент)

СтрокаТабличнойЧасти=Элементы.ПереченьНоменклатуры.ТекущиеДанные;

РаботаСДокументами.РассчитатьСумму(СтрокаТабличнойЧасти);

КонецПроцедуры

34. Отредактируем командный интерфейс, чтобы в подсистеме Оказание услуг была доступна команда создания новых документов. Запустим 1С:Предприятие в режиме отладки. В панели действий раздела Оказание услуги и вызовем команду создание документа Оказание услуги и заполнить его.

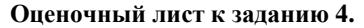

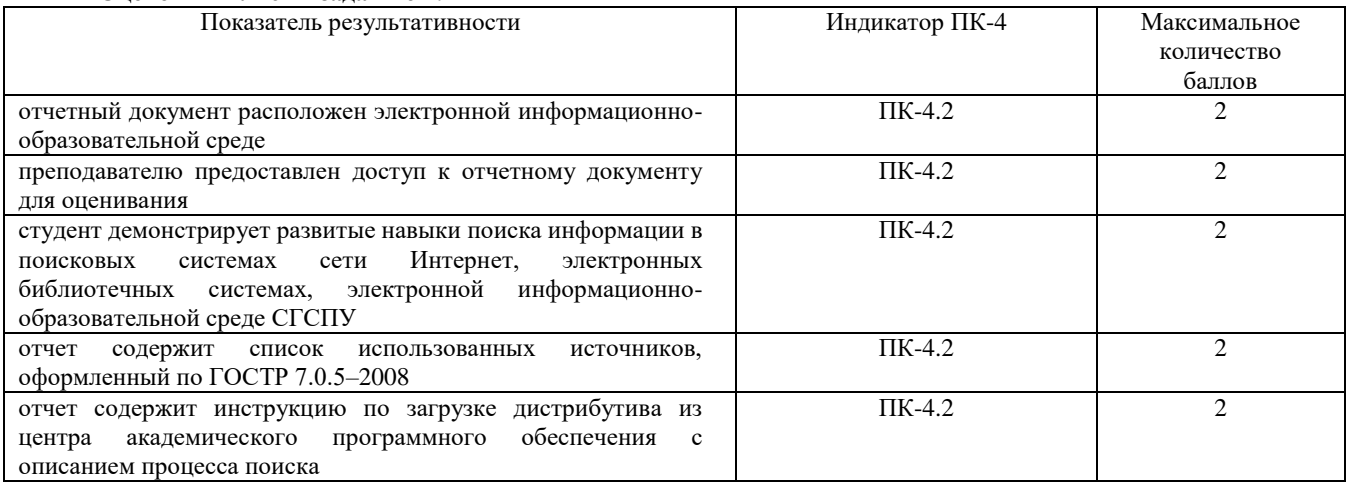

### **Проверяемый индикатор:**

**ПК-5.2:** умеет проектировать архитектуру ИС различными инструментальными средствами.

### **Проверяемые образовательные результаты:**

Умеет: разрабатывать базы данных для платформы 1С Предприятие.

# **Задание 5.**

Содержание задания:

Прежде всего, нас интересует информация о том, сколько и каких материалов есть у нас на складах. Для накопления такой информации создается регистр ОстаткиМатериалов.

1. Открыть в конфигураторе нашу учебную конфигурацию и добавим Объект конфигурации Регистр накопления. Для этого выделим в дереве объектов конфигурации ветвь Регистры накопления и нажмем кнопку Добавить в командной панели окна конфигурации. В открывшемся окне редактирования объекта конфигурации на закладке Основные зададим имя регистра - ОстаткиМатериалов. Также зададим и Расширенное представление списка как Движения по регистру Остатки материалов. Этот заголовок будет отображаться в окне списка записей регистра.

2. Закладка Подсистемы. По логике нашей конфигурации данный регистр должен быть доступен в разделах Учет материалов, Оказание услуг и Бухгалтерия.

3. Закладка Данные - создадим структуру регистра. Создадим измерения регистра. Выделим ветвь Измерения и нажмем кнопку Добавить в командной панели окна.

4.

- Материал, тип СправочникСсылка.Номенклатура;
- Склад, тип СправочникСсылка.Склады.

5. Создадим ресурс Количество с длиной 15 и точностью 3. Для этого выделить ветвь Ресурсы и нажать кнопку Добавить в командной панели окна.

6. В результате этих действий регистр ОстаткиМатериалов должен иметь следующий вид:

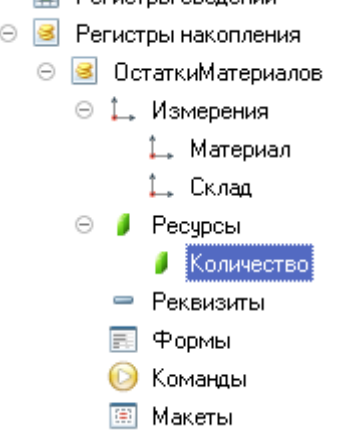

Рис.1. Регистр «ОстаткиМатериалов»

Если вы сейчас попытаетесь запустить 1С: Предприятие в режиме отладки, то система выдаст сообщение об ошибке: «РегистрНакопления.ОстаткиМатериалов: Ни один из документов не является регистратором для регистра». Это сообщение еще раз подтверждает тот факт, что назначение регистра накопления в том, чтобы аккумулировать данные, поставляемые различными документами.

Поэтому мы сформируем движения регистра накопления ОстаткиМатериалов в процессе проведения двух созданных нами документов ПриходнаяНакладная и ОказаниеУслуг.

Движения документа

*Движения документа* - это записи в регистрах, которые создаются в процессе проведения документа и отражают изменения, производимые документом.

7. Откроем окно редактирования объекта конфигурации Документ ПриходнаяНакладная. Перейдем на закладку Движения, раскроем список Регистры накопления и отметим регистр накопления ОстаткиМатериалов.

8. Сразу после отметки выбранного регистра становится доступной кнопка Конструктор движений. Нажмем ее и воспользуемся этим конструктором. В списке Регистры перечислены регистры, в которых документ может создавать движения. В нашем случае там пока один регистр ОстаткиМатериалов.

В списке Реквизиты документа должны находиться исходные данные для создания движений - реквизиты документа ПриходнаяНакладная.

В таблице Поле - Выражение должны быть заданы формулы, по которым будут вычисляться значения измерений и ресурсом регистра при записи движений. По умолчанию конструктор предлагает нам создавать движения прихода (Тип движения регистра - Приход, символ + рядом с названием регистра) по регистру ОстаткиМатериалов. Это нас вполне устраивает, ведь документ ПриходнаяНакладная и должен приходовать материалы.

В поле выбора Табличная часть выберем табличную часть нашего документа - Материалы. Список реквизитов документа, который уже заполнен реквизитами шапки документа, автоматически дополнится реквизитами нашей табличной части.

9. Нажмем кнопку Заполнить выражения. В нижнем окне сформируется соответствие полей (измерений и ресурсов) регистра и выражений для их расчета. Конструктор движений установит соответствия подходящим образом: в качестве материала в регистр будет записан материал из табличной части документа, в качестве склада - склад, указанный в шапке документа, а в качестве количества - количество из табличной части документа.

10. Нажмем кнопку ОК и посмотрим, какой текст сформировал конструктор в модуле документа ПриходнаяНакладная

Листинг 1.

Процедура ОбработкаПроведения(Отказ, Режим)

//{{ КОНСТРУКТОР ДВИЖЕНИЙ РЕГИСТРОВ

// При повторном использовании конструктора, внесенные вручную изменения будут утеряны!!!

// регистр ОстаткиМатериалов Приход

Движения.ОстаткиМатериалов.Записывать = Истина;

Для Каждого ТекСтрокаМатериалы Из Материалы Цикл

Движение = Движения.ОстаткиМатериалов.Добавить();

Движение.ВидДвижения = ВидДвиженияНакопления.Приход;

Движение.Период = Дата;

Движение.Материал = ТекСтрокаМатериалы.Материал;

Движение.Склад = Склад;

Движение.Количество = ТекСтрокаМатериалы.Количество;

КонецЦикла;

//}} КОНСТРУКТОР ДВИЖЕНИЙ РЕГИСТРОВ

КонецПроцедуры

11. Конструктор создал обработчик события ОбработкаПроведения объекта конфигурации Документ ПриходнаяНакладная, поместил его в модуль объекта и открыл текст модуля. Событие ОбработкаПроведения является одним из важнейших событий, связанных с документом. Это событие возникает при проведении документа. Основное назначение обработчика данного события - генерация движений по документу. Выполнение различных операций с данными в процедуре обработчика влияет на состояние учета. Таким образом, именно в эту процедуру разработчик должен поместить собственные алгоритмы преобразования данных, выполняемые в момент проведения документа.

*Пояснение текста процедуры обработчика*

Объект встроенного языка ДокументОбъект имеет свойство Движения, возвращает объект КоллекцияДвижений, содержащий коллекцию наборов записей регистров, по которым этот документ может формировать движения.

К конкретному набору записей этой коллекции можно обратиться, указав через точку имя регистра, которому принадлежит этот набор записей. Например, Движения.ОстаткиМатериалов.

Затем через точку можно использовать различные методы набора записей регистра, например, Движения.Остатки Материалов.Добавить().

*Метод Добавить() добавляет новую запись в набор записей.*

В первой строке процедуры мы устанавливаем свойство Записывать набора записей регистра в значение Истина. То есть в явном виде указываем, что после завершения обработки проведения платформа должна будет записать этот набор записей в базу данных.

Внутри обработчика расположен цикл Для Каждого ... Из ... Цикл. Он предназначен для перебора строк табличной части нашего документа.

В цикле обращение к табличной части документа происходит по имени (Материалы). Переменная ТекСтрокаМатериалы содержит объект с данными текущей строки табличной части документа. Эта переменная создается в начале цикла и меняется по мере его прохождения.

В первой строке тела цикла, используя метод Добавить(), мы добавляем к набору записей, который создает наш документ в регистре, новую запись. Тем самым мы создаем объект РегистрНако-пленияЗапись и сохраняем его в переменной Движение. Используя этот объект, мы можем обратиться к полям этой записи, указав имя поля через точку от этой переменной (например, Движение. Количество).

Причем Движение.Материал, Движение.Склад - это измерения регистра, Движение.Количество - это ресурс регистра, а Движение.ВидДвижения и Движение.Период - стандартные реквизиты регистра, которые создаются автоматически.

Чтобы присвоить полям новой записи регистра соответствующие значения полей документа, мы обращаемся к полям табличной части, указав имя поля через точку от переменной ТекСтрокаМатериалы (например, ТекСтрокаМатериалы.Материал).

Заметим, что Склад - это реквизит шапки документа, а Дата – стандартный реквизит документа, который создается автоматически, в цикле меняются только значения полей табличной части документа - ТекСтрокаМатериалы.Материал и ТекСтрокаМатериалы.Количество. Остальные поля не меняются, так как относятся к документу в целом и не зависят от текущей строки табличной части документа.

ВидДвиженияНакопления.Приход - это значение системного перечисления, которое определяет вид движения регистра накопления как Приход.

Таким образом, мы присваиваем нужные значения всем полям новой записи. После перебора всех строк документа (после завершения в этом наборе записей (Движения.ОстаткиМатериалов) будет содержаться столько записей, сколько строк в табличной части проводимого документа.

12. Если теперь откроем окно редактирования объекта конфигурации накопления ОстаткиМатериалов и перейдем на закладку Регистраторы, то в списке документов, созданных в конфигурации, мы увидим отмеченный документ ПриходнаяНакладная, так как мы задали в модуле этого документа формирование движений в регистре ОстаткиМатериалов.

13. Отредактируем командный интерфейс, чтобы в подсистемах Бухгалтерия, Оказание услуг и Учет материалов была доступна ссылка для просмотра записей нашего регистра накопления. Дело в том, что команды открытия регистров также добавляются в панель навигации подсистем, но по умолчанию они невидимы, в отличие от команд открытия справочников и документов.

14. В дереве объектов конфигурации выделим ветвь Подсистемы, вызовем ее контекстное меню и выберем пункт Все подсистемы. В открывшемся окне слева в списке Подсистемы выделим подсистему УчетМатериалов. Справа в списке Командный интерфейс отразятся все команды выбранной подсистемы. В группе Панель навигации.Обычное включим видимость у команды Остатки материалов и мышью перетащим ее в группу Панель навигации. Действительно, команды открытия регистров накопления не так часто используются, и поэтому лучше их перенести в группу. См.также панели навигации разделов интерфейса.

15. Аналогично, выделив подсистемы ОказаниеУслуг и Бухгалтерия, в панели навигации в группе Обычное включим видимость у команды Остатки материалов и перенесем ее в группу См.также.

16. Запустим 1С:Предприятие в режиме отладки и протестируем внесенные нами изменения. В открывшемся окне 1С:Предприятия мы видим, что в панели в группе См.также разделов Бухгалтерия, Оказание услуг и Учет материалов появилась команда для открытия списка регистра Остатки материалов.

17. Чтобы проследить связь между проведением документа и накоплением информации в регистре, откроем список приходных накладных, выполнив команду Приходные накладные в разделе Бухгалтерия.

18. Откроем Приходную накладную № 1 и нажмем Провести и закрыть, т.е. перепроведем ее. То же самое сделаем для Приходной № 2.

19. Перепровести документы можно и не открывая документов. Для этого нужно выделить нужный документ в списке, нажать кнопку Все действия в командной панели формы списка и выбрать пункт Провести.

20. Выполнить команду Остатки Материалов и открыть список регистра накопления.

21. При проведении приходных накладных появляются соответствующие записи в регистре накопления Остатки материалов. Все поля регистра заполнились данными документов так, как мы задали в обработчике проведения документа ПриходнаяНакладная. Пиктограмма со знаком + слева от каждой записи указывает на тип движения - Приход.

22. При реальной работе записей в регистре ОстаткиМатериалов будет много и будет трудно понять, какие записи относятся к определенному документу. Поэтому наряду с общим списком регистра хотелось бы иметь возможность вызывать из формы документа список регистра, в котором показаны движения, произведенные только этим документом.

23. Чтобы реализовать такую возможность, вернемся в конфигуратор форму документа ПриходнаяНакладная. В левом верхнем окне перейдем на закладку Командный интерфейс.

24. В разделе Панель навигации раскроем группу Перейти и увидим команду для открытия списка регистра накопления Остатки материалов. Эта команда была автоматически помещена в панель навигации формы документа, так как он является регистратором, то есть создает движения в нашем регистре.

25. Установим свойство Видимость для этой команды.

26. Запустим 1С:Предприятие в режиме отладки и откроем Приходную накладную № 2. В форме документа появилась панель навигации, в которой мы можем переходить к списку записей регистра Остатки Материалов, связанному с документом, и обратно к содержимому документа.

Обратите внимание, что до этого панель навигации в форме приходной накладной была не видна, так как в ней не было отображено ни одной команды.

27. Аналогичным образом создадим движения документа ОказаниеУслуги.

28. Открыть окно редактирования объекта конфигурации Документ ОказаниеУслуги. перейти на закладку Движения и в списке регистров конфигурации регистр накопления ОстаткиМатериалов.

29. Нажмем кнопку Конструктор движений. В открывшемся окне конструктора изменим тип движения регистра на Расход, так как документ ОказаниеУслуги должен расходовать материалы. Пиктограмма слева от названия регистра изменится на знак -. В поле выбора Табличная часть выберем табличную часть нашего документа - ПереченьНоменклатуры. Список реквизитов документа, который уже заполнен реквизитами документа, автоматически дополнится реквизитами нашей табличной части.

30. Теперь нажмем кнопку Заполнить выражения. В нижнем окне сформируется соответствие полей (измерений и ресурсов) регистра и выражений для их расчета. Однако при автоматическом заполнении поле Материал не заполнится. Так происходит потому, что имя поля табличной части - Номенклатура не совпадает с именем измерения регистра - Материал. Если мы оставим это так, как есть, то в регистре накопления в строках с типом регистра - расход номенклатура фиксироваться не будет. Чтобы избежать этого, нужно выделить поле регистра Материал и в окне Реквизиты документа дважды щелкнуть по строке ТекСтрокаПереченьНомеклатуры. Номенклатура.

31. Таким образом, номенклатура для движений регистра накопления будет выбираться из табличной части документа. Нажмем кнопку ОК.

32. Конструктор создал обработчик события ОбработкаПроведения объекта конфигурации Документ ОказаниеУслуги и поместил его в модуль объекта

Листинг 2.

Процедура ОбработкаПроведения(Отказ, Режим)

/// {{ KOHCTPУКТОР ДВИЖЕНИЙ РЕГИСТРОВ

// Данный фрагмент построен конструктором.

// При повторном использовании конструктора, внесенные вручную изменения будут утеряны!!!

// регистр ОстаткиМатериалов Расход

Движения.ОстаткиМатериалов.Записывать = Истина;

Для Каждого ТекСтрокаПереченьНоменклатуры Из ПереченьНоменклатуры Цикл

Движение = Движения.ОстаткиМатериалов.Добавить();

Движение.ВидДвижения = ВидДвиженияНакопления.Расход;

Движение.Период = Дата;

Движение.Склад = Склад;

Движение.Количество = ТекСтрокаПереченьНоменклатуры.Количество;

КонецЦикла;

//}}\_\_КОНСТРУКТОР\_ДВИЖЕНИЙ\_РЕГИСТРОВ

КонецПроцедуры

*Обратите внимание,* что строка Движение.ВидДвижения = ВидДвиженияНакопления.Расход определяет вид движения регистра накопления, производимый этим документом как Расход, а в остальном процедура обработчика документа ОказаниеУслуги идентична обработке документа Приходная Накладная (см. листинг 1).

33. Отредактируем командный интерфейс формы документа, чтобы в панели навигации формы иметь возможность переходить *к* списку записей регистра Остатки Материалов, связанному с документом. Для этого откроем форму документа ОказаниеУслуги. В верхнем окне перейдем на закладку Командный интерфейс. В разделе панель навигации раскроем группу Перейти и установим видимость для команды открытия регистра накопления Остатки материалов.

34. Запустим 1С:Предприятие в режиме отладки и в разделе Оказание услуг откроем документ Оказание услуги № 1 и нажмем Провести и закрыть, то есть перепроведем его.

35. Выполните команду Остатки материалов и откройте список нашего регистра накопления.

36. Мы видим, что в регистре накопления Остатки материалов появилась еще одна запись, что соответствует количеству строк в табличной части проведенного документа. Все поля регистра заполнились данными документа так, как мЬ| задали в обработчике проведения документа Оказание услуги. Пиктограмма со знаком «минус» слева от записи указывает на тип движения – Расход.

37. Сейчас мы видим весь список движений регистра. Открыв это, список из формы документа, мы можем отфильтровать движения по документу-регистратору. Для этого откроем еще раз документ Оказание услуги № 1. В форме документа появилась панель навигации, в которой мы можем переходить к списку записей регистра Остатки материалов, связанному с документом, и обратно к содержимому документа. Сформированные таким образом движения этого документа будут не совсем правильны. Дело в том, что в документе Оказание услуги, в отличие от документа Приходная накладная, могут содержаться не только расходуемые материалы, но и услуги. Поэтому в регистр Остатки материалов будут попадать записи и о расходуемых услугах, что неправильно. Пока мы ничего не будем делать с движениями, которые сформировал конструктор.

#### Способы работы с коллекцией

В процессе формирования движений документов, когда в цикле и табличные части документов ПриходнаяНакладная и ОказаниеУслуги, мы столкнулись с одним из объектов встроенного языка, который является коллекцией. Многие объекты встроенного языка являются коллекциями.

Коллекция представляет собой совокупность объектов. Существуют принципы работы с любой коллекцией.

Во-первых, доступ к каждому объекту коллекции возможен путем перебора элементов коллекции в цикле. Для этого используется конструкция языка Для Каждого Из ... Цикл ... (листинг 3).

Листинг 3. Перебор элементов коллекции в цикле

Для Каждого СтрокаТабличнойЧасти из ТабличнаяЧасть Цикл

Сообщить(СтрокаТабличнойЧасти.Услуга);

КонецЦикла

В этом примере ТабличнаяЧасть —это коллекция строк табличной объекта конфигурации. При каждом проходе цикла в переменной СтрокаТабличнойЧасти будет содержаться очередная строка коллекции.

Во-вторых, существует доступ напрямую к элементу коллекции, без а коллекции в цикле. Здесь возможны различные комбинации двух обращений.

Во встроенном языке бывают именованные коллекции. То есть коллекции, в которых каждый элемент имеет некоторое уникальное имя. В этом случае обращение к элементу коллекции возможно этому имени (листинг 4).

Листинг4. Обращение к элементу коллекции

Справочники. Сотрудники;

Справочники[«Сотрудники»];

В этом примере Справочники - это коллекция менеджеров всех справочников, содержащихся в конфигурации. Так как каждый справочник конфигурации имеет свое уникальное имя, то к конкретному элементу этой коллекции (к менеджеру конкретного справочника) можно обратиться, указав имя этого справочника: Справочники[«Сотрудники»].

Если нет смысла в «персонификации» элементов коллекции (коллекция неименованная), тогда обращение к элементу коллекции возможно по индексу (индекс первого элемента коллекции - ноль), листинг 5.

Листинг 5. Обращение к элементу коллекции по индексу

ТабличнаяЧасть[0]

В этом примере ТабличнаяЧасть – это коллекция строк табличной части объекта конфигурации. И мы обращаемся к первому элементу этой коллекции, указывая его индекс-0

Следует отметить, что существуют коллекции, сочетающие оба вида обращений. Например, к коллекции колонок таблицы значений можно обращаться как по именам колонок, так и по индексу.

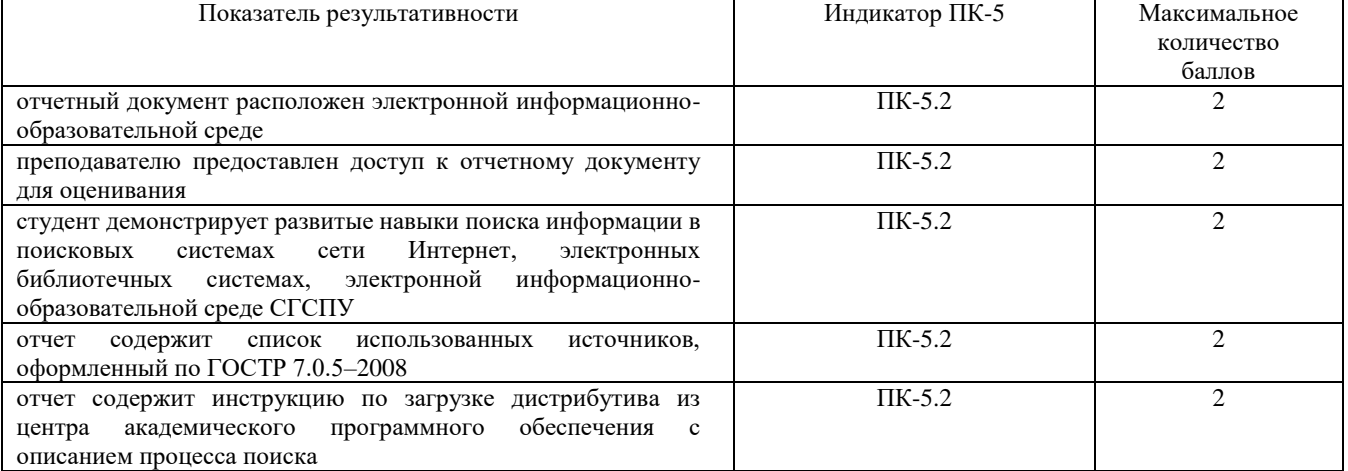

### **Оценочный лист к заданию 5.**

# Фонд оценочных средств для проведения промежуточной аттестации **Методические материалы, определяющие процедуру и критерии оценивания сформированности компетенций при проведении промежуточной аттестации**

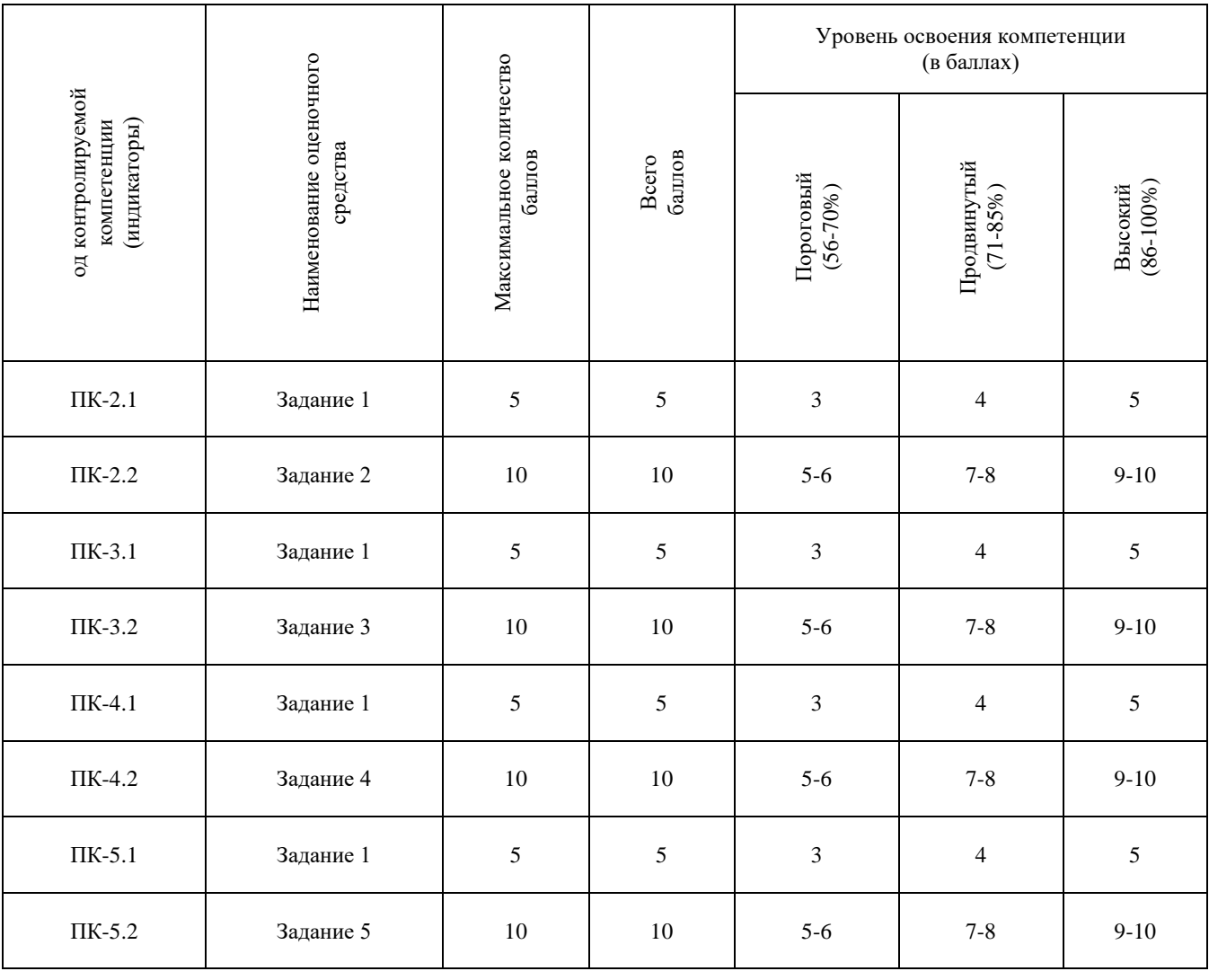